## **ขั้นตอนการลงทะเบียนผาน Krirk Smart App**.

- 
- 1. เมนูขอมูล นศ. 2. หัวขอ การลงทะเบียน 2.1 เลือก แผนการลงทะเบียน
- 3. ตรวจสอบแผนการลงทะเบียน 3.1 ในกรณีที่ยังไมมีแผนการลงทะเบียนกดที่ ไอคอน

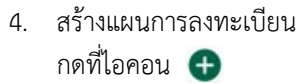

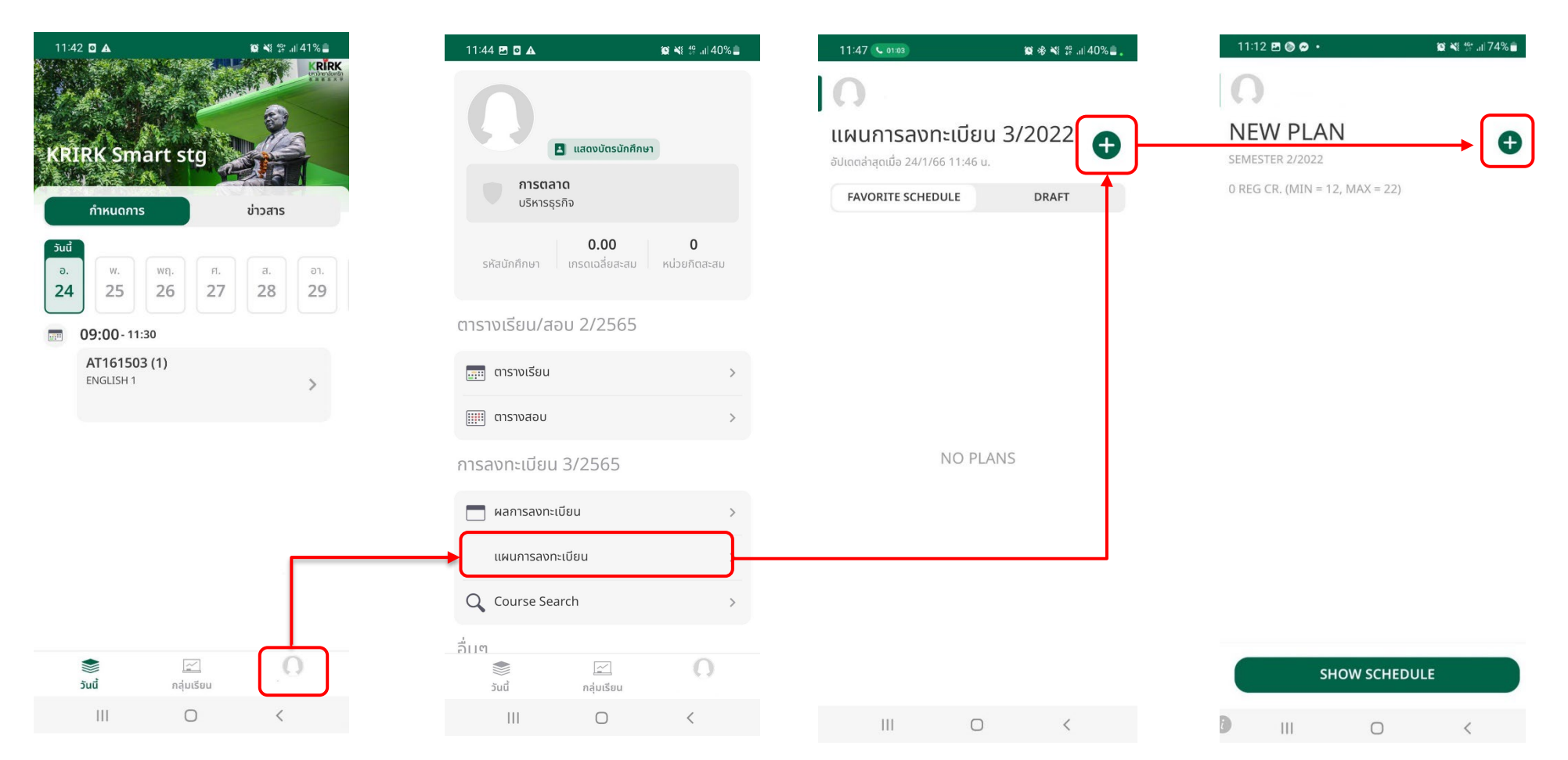

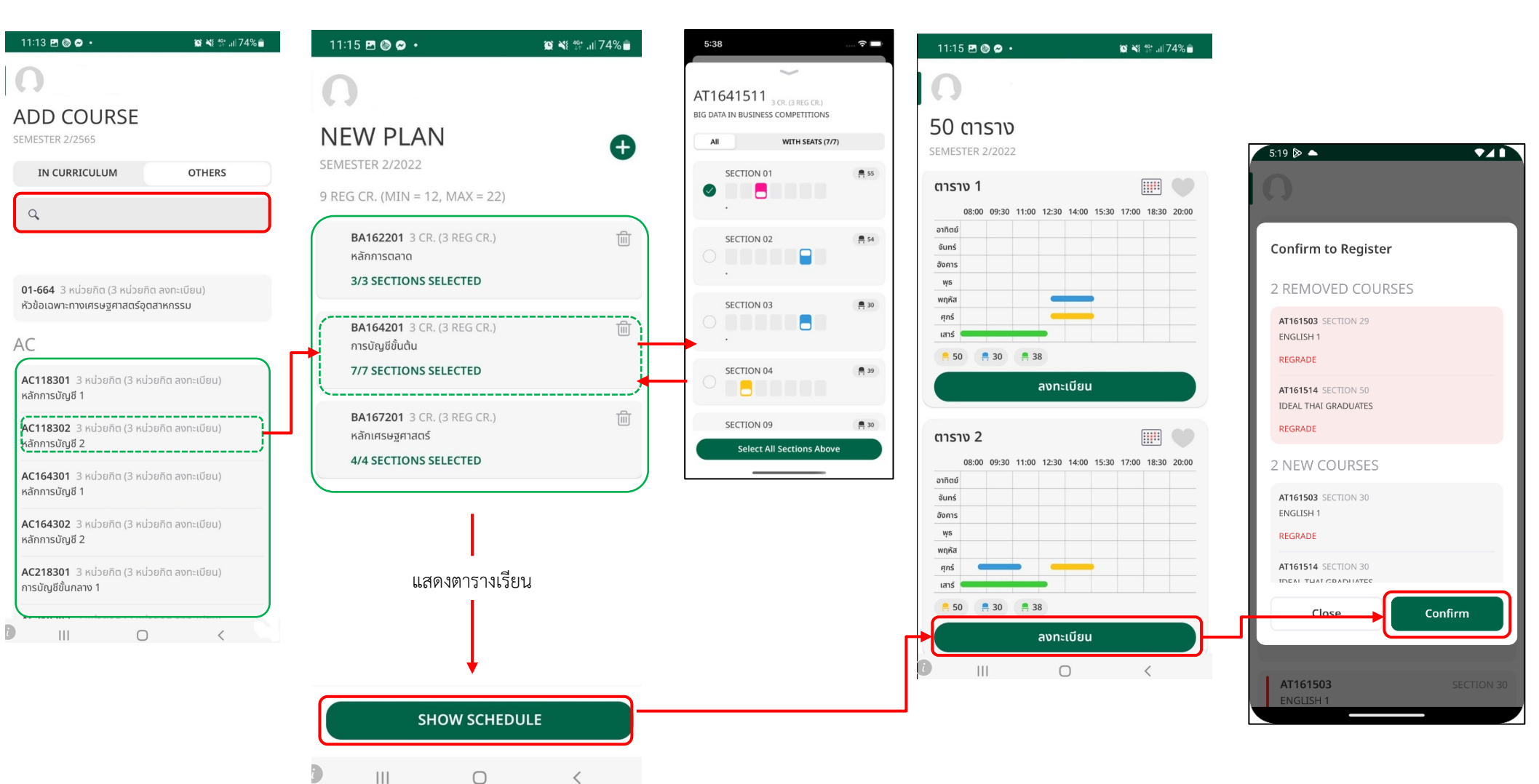

ตารางเรียนอัตโนมัติ

6. กำหนดกลุ่มเรียนแต่ละรายวิชา 6.1 เลือกกลุ่มเรียนเพื่อให้ระบบสร้าง 7. เลือกตารางเรียนที่ต้องการ 8. ยืนยันการลงทะเบียน

ลงทะเบียน

## **ขั้นตอนการชำระเงิน**

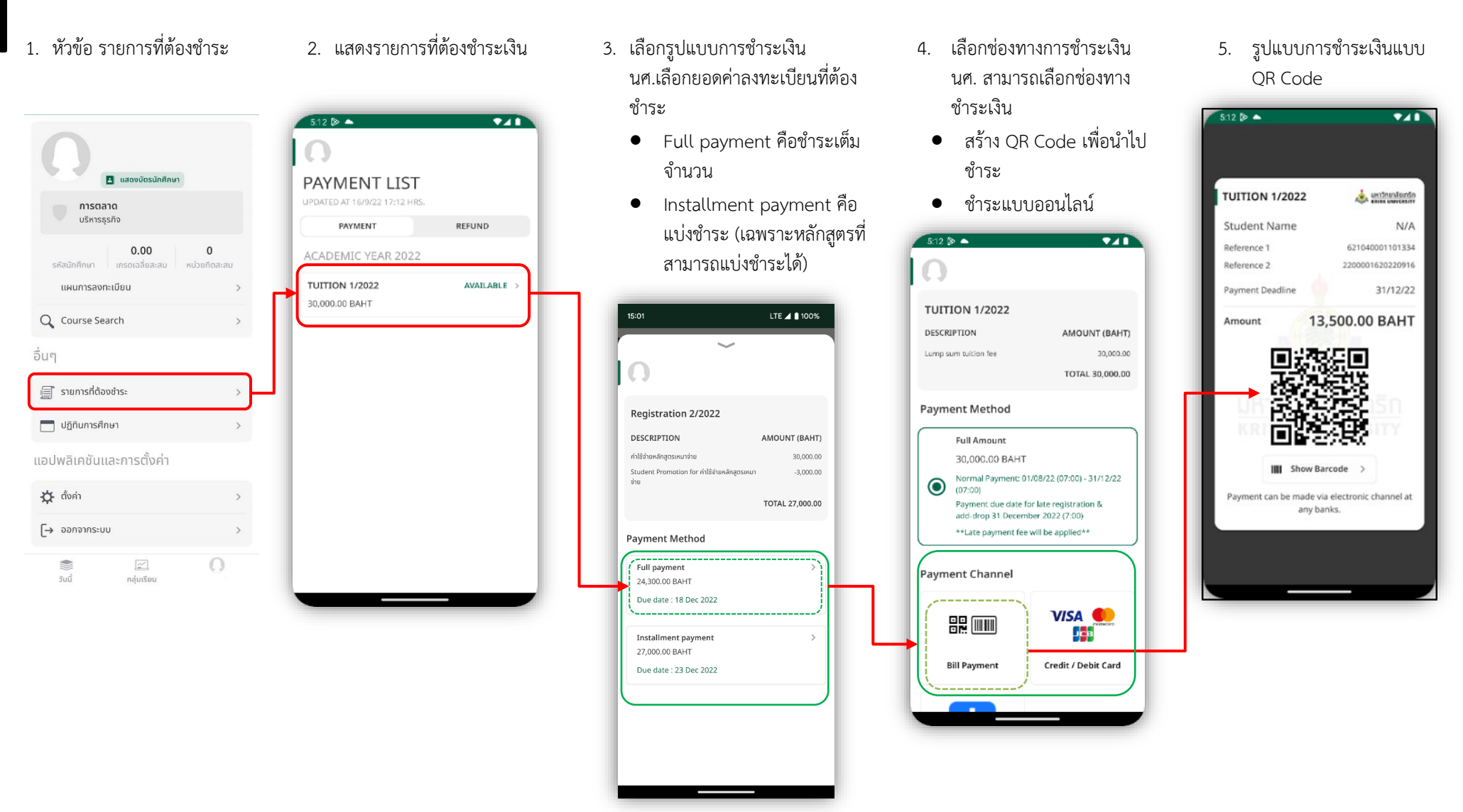

\*นศ.ต้องตรวจสอบยอดเงินที่ต้องชําระให้ถูกต้องก่อนยืนยันการชําระเงิน กรณีไม่ถูกต้องโปรดติดต่อฝ่ายการเงิน